# 1000 TALENTS

FOR THE DIGITAL DEVELOPMENT OF LATIN AMERICA AND THE CARIBBEAN

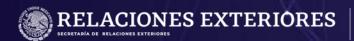

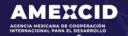

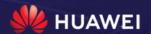

Index Create an account at sigca.gob.mx I. Access the system II. III. Access the call IV. Fill in registration fields V. Upload required documents VI. Check data and file number VII. Contact

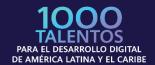

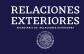

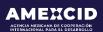

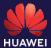

## Step 1 Create an account at sigca.sre.gob.mx

You must fill in all fields according to the system requirements.

•

IMPORTANT: You must verify that your email is written correctly since it will be used to access the SIGCA as a user and to receive notifications related to your application.

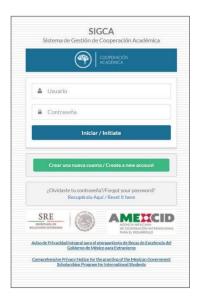

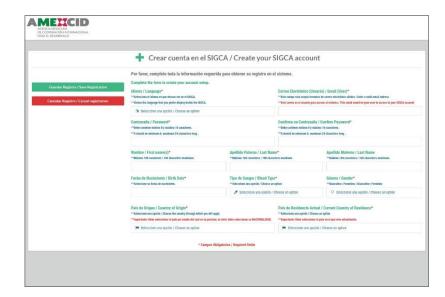

# **Step 2 Access the system**

To login, you must enter the email address you registered in the previous step and then click on the "Initiate" button.

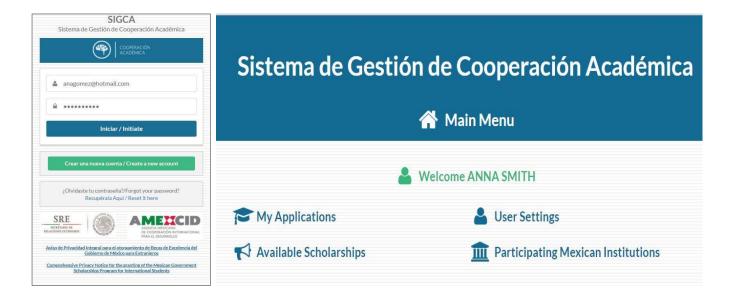

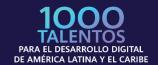

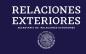

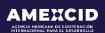

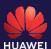

# Step 3 Access the scholarship

Click on the option "Available Scholarships" to deploy the options must choose "HUAWEI-SRE 1,000 Talentos para el Desarrollo Digital de América Latina y El Caribe" and click on the option "Register" in the settings column.

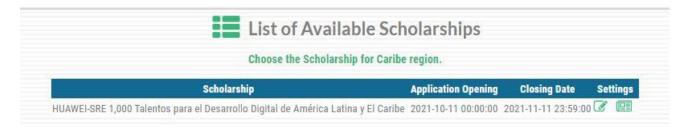

### **Step 4 Fill in registration fields**

Upon entering the scholarship available, a drop-down menu will be displayed from which only the mandatory fields (indicated with red asterisks\*) as well as the items described below will be filled.

#### Personal data:

Name(s), Last Name, Birth Day, Blood Type, Gender, Civil Status, Phone number (with country calling code), Enter a valid email address (User), *In the fields Country of Origin and Current Country of Residence place the same.* 

| Personal Data                                                                                        |                                                                         |                                                        |
|----------------------------------------------------------------------------------------------------|-------------------------------------------------------------------------|--------------------------------------------------------|
| Name(s)*  **100 characters maximum                                                                   | Last Name*  **100 characters maximum                                    | Last Name  **100 characters maximum                    |
| Too Citatacters maximum                                                                              | Too Giardeers maximum                                                   | 100 Characters maximum                                 |
| Birth Date*                                                                                          | Blood Type*                                                             | Gender*                                                |
| **Birth Date.                                                                                        | **Choose an option                                                      | **Choose an option                                     |
|                                                                                                    |                                                                         |                                                        |
| Passport Number **30 characters maximum                                                              | Civil Status*  **Choose an option.                                      | Name of Accompanying Apouse or Partner (if applicable) |
|                                                                                                    | <b> </b>                                                                | **100 characters maximum                               |
| Home Phone Number (with country calling code)*  **30 characters maximum                              | Office Phone Number (with country calling code) **30 characters maximum |                                                        |
| Enter a valid email address(User)*  **This email would be your user to access to your SIGCA account. | Country of Origin*  **Choose the country through which you will apply.  | Current Country of Residence* Choose an option.        |
|                                                                                                    |                                                                         | <b> </b>                                               |

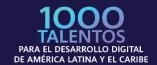

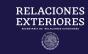

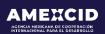

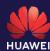

#### **Address:**

Street address, Exterior/Apt number, City/Town (Department), State/Province (County) and Zip Code.

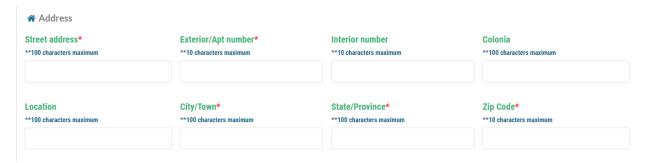

#### **Academic Information:**

In this field, please fill in the following:

Receiving Mexican Institution: HUAWEI-SRE

Project Name: HUAWEI - SRE

Specific Period for Scholarship Application (initial date): October 11, 2021; Specific Period for Scholarship Application (final date): November 11, 2021;

Mother Tongue (whichever corresponds in your case).

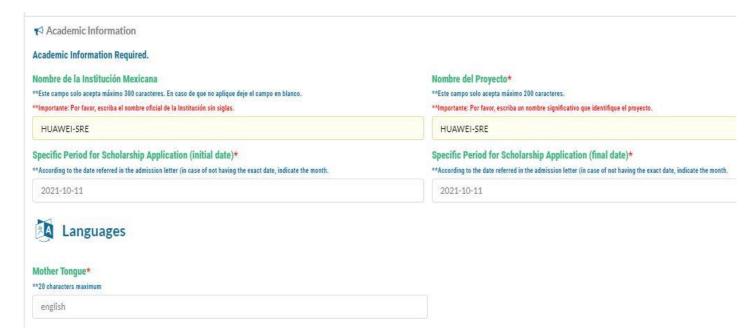

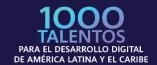

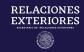

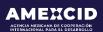

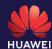

#### Responsible authority with which you have contact to conduct activities in Mexico

In this field, please fill in the following:

Complete Name: HUAWEI - SRE

Position: Dirección de Intercambio Académico Office of Academic Exchange

E-mail: infobecas@sre.gob.mx

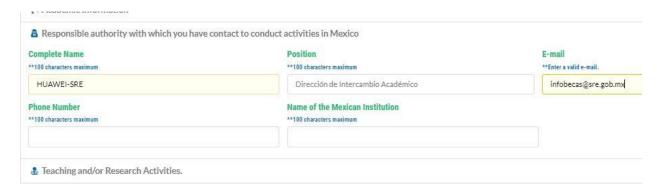

#### **Emergency contact**

Person to be Notified, Relationship to the Person, Indicate the Contact´s Country of Residence, Email Address, Phone number (with country calling code).

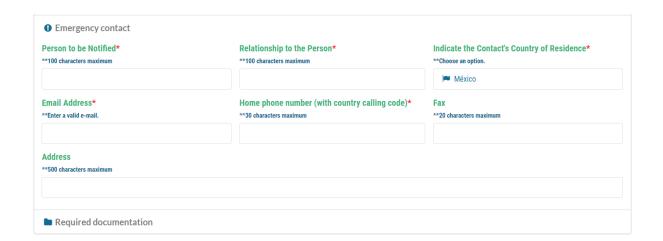

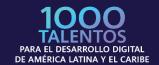

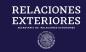

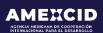

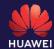

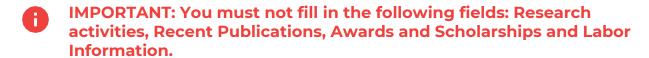

| Responsible authority with which you have contact to conduct activities | es in Mexico |
|-------------------------------------------------------------------------|--------------|
| ♣ Teaching and/or Research Activities.                                  |              |
| <b>☑</b> Latest publications                                            |              |
| Distinctions, awards and recognitions obtained.                         |              |
| Employment information                                                  |              |
| Emergency contact                                                       |              |

# **Step 5 Load Required documentation**

After clicking on "Required Documentation", you must click the "Upload" button, then a window will be displayed so that the corresponding file can be loaded (PDF format) once it has been uploaded, the blue icon "Loaded" will be displayed under the column, indicating that your documents have been uploaded.

Finally, in the left column of the screen, where there is a button to upload a recent photo (Passport format) with the following characteristics: white background, no glasses, uncovered head and face, without smiling.

IMPORTANT: (Verify that the maximum weight of your files does not exceed 1.8 MB per file). In case of changing any document in your application, it is suggested to double check that the rest of the documents are correctly loaded.

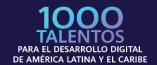

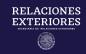

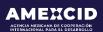

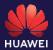

As soon as you are sure that you have filled in the data and uploaded the documents correctly, you must click on the "Apply" button to register your application in the system.

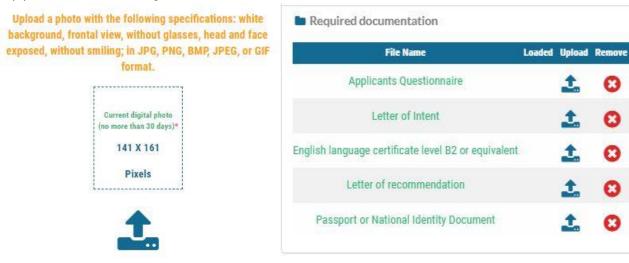

# Step 6 Check data and file number

After completing the requested fields and uploading the required documentation, the system will deliver a message with a summary of all your data, documents uploaded and file number, at the same time you will receive an email with your file number to the e-mail address you registered.

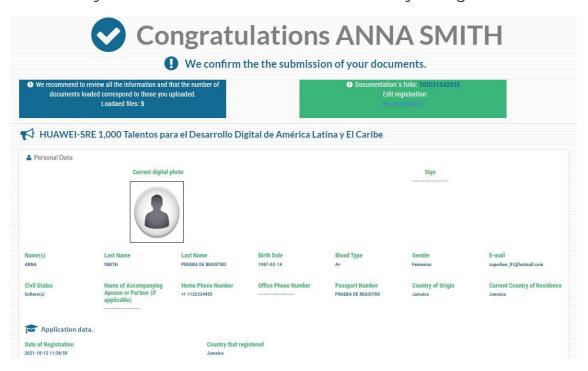

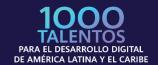

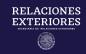

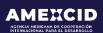

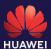

# Paso 7 Check the number of documents uploaded to the system.

Check the number of documents uploaded to the system.

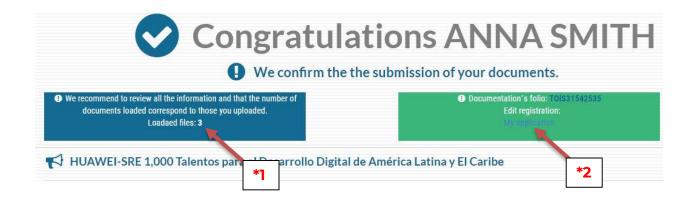

\*1) If the amount of uploaded documents shown is less than 5 (five), you must go back to **My application** (\*2) to upload the documents again.

This will take you back to the main menu. Here you need to select "Required Documentation" to upload the remaining document and click the "Upload" button.

An emerging window will appear to upload the required file (in PDF format). When the document is uploaded, a blue icon will be displayed at the bottom of the "Upload" column, indicating your document has been uploaded:

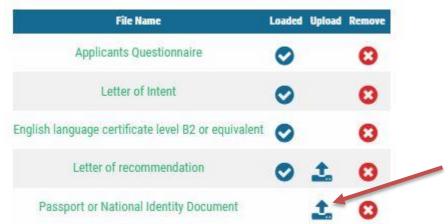

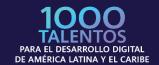

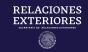

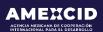

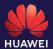

When the documents and data are uploaded, click the "Update record" button to save them in the system.

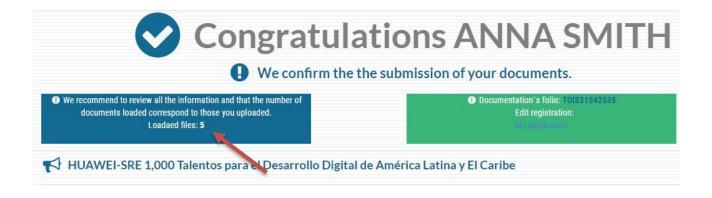

# Contact

Any doubts related to the application, please contact:

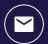

infobecas@sre.gob.mx

Any technical questions related to the Academic Cooperation Management System (SIGCA), contact:

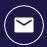

infobecas@sre.gob.mx

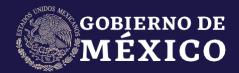

# RELACIONES EXTERIORES

SECRETARÍA DE RELACIONES EXTERIORES

# AMEXCID

gob.mx/amexcid

@AMEXCID

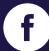

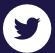

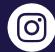

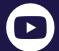

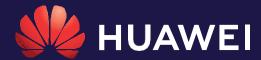

huawei.com/mx

@HuaweiLatam

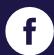

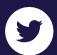

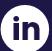